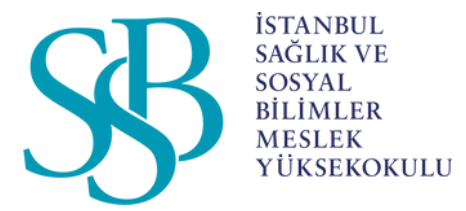

### İSTANBUL SAĞLIK VE SOSYAL BİLİMLER MESLEK YÜKSEKOKULU

# AKADEMİSYENLER İÇİN MICROSOFT TEAMS KULLANIM KILAVUZU

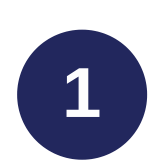

www.office.com adresine gidip üniversite kurum mail adresimiz ile (isim.soyisim@issb.edu.tr) oturum açıyoruz

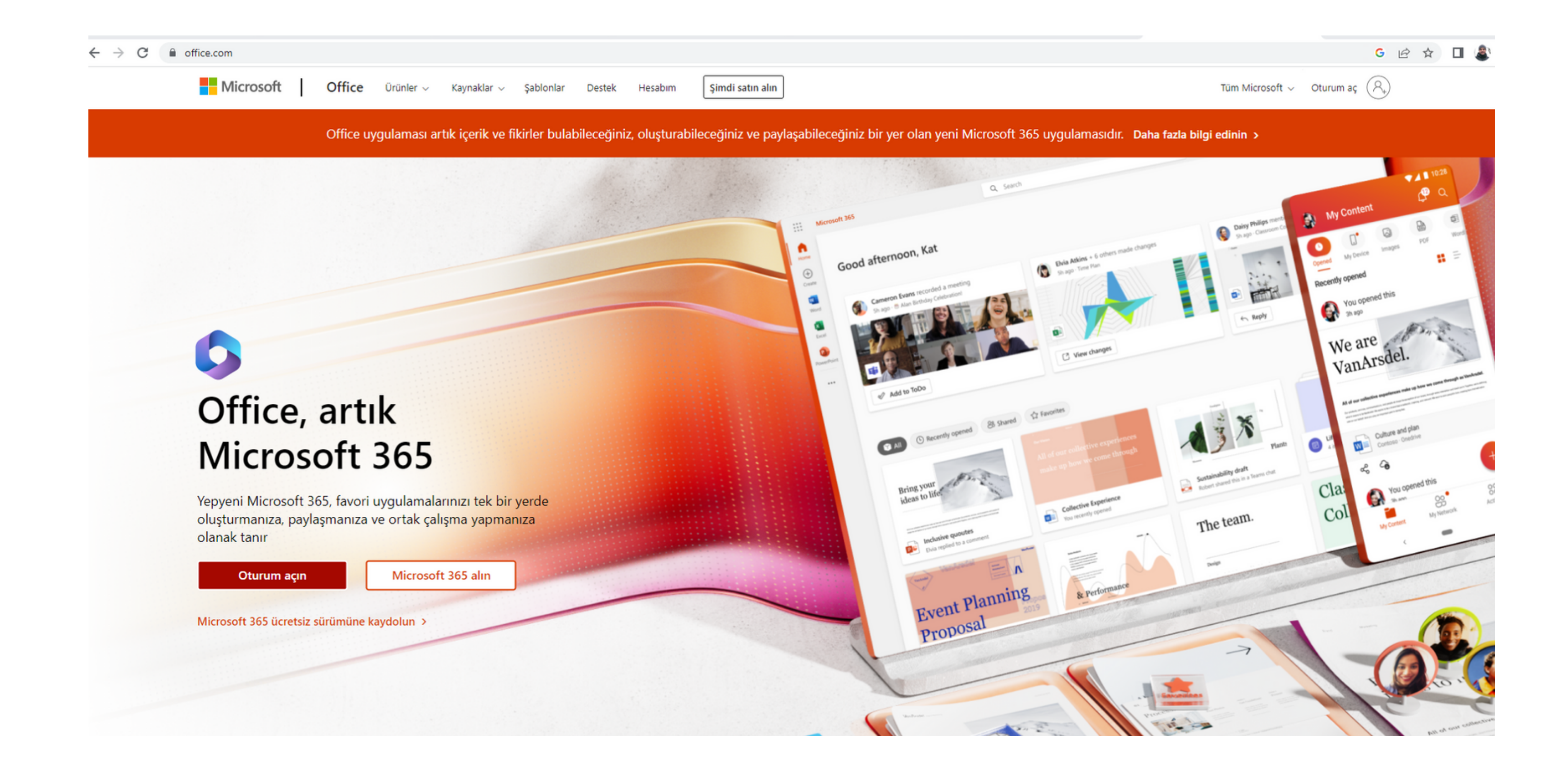

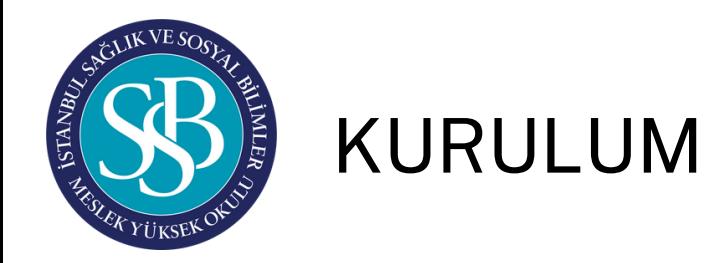

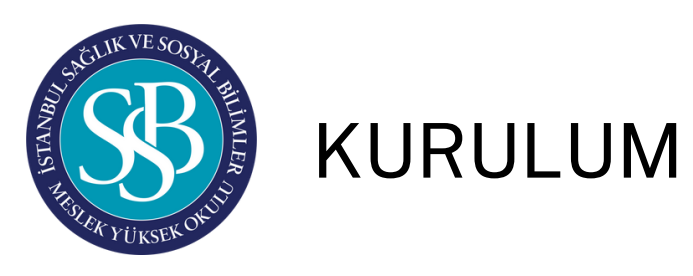

### Şifrenizi hatırlamıyor iseniz Mebisten; https://mebis.issb.edu.tr/PasswordReset adresinden telefonunuza gelecek sms onayı ile şifrenizi güncelleyebilirsiniz

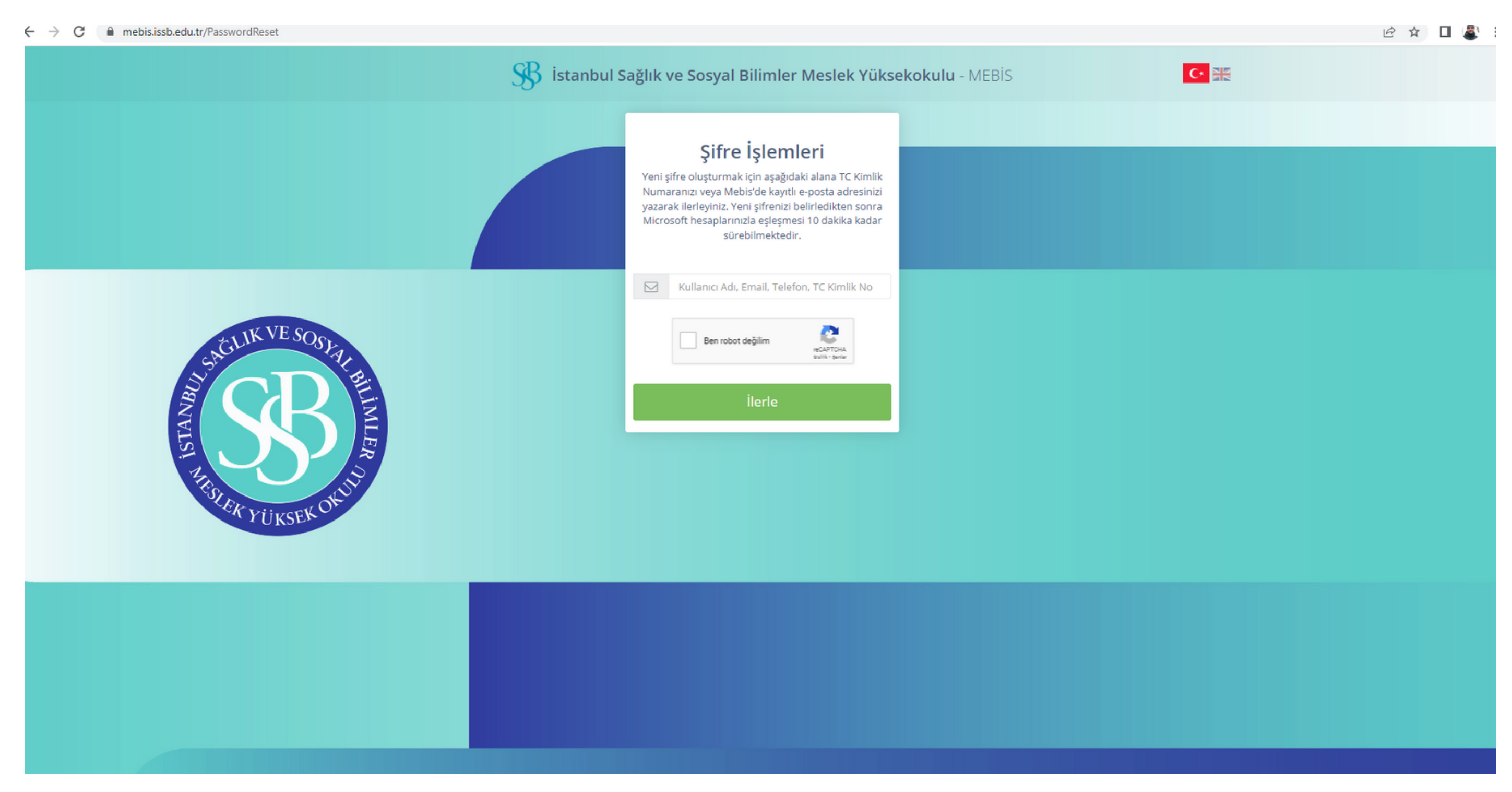

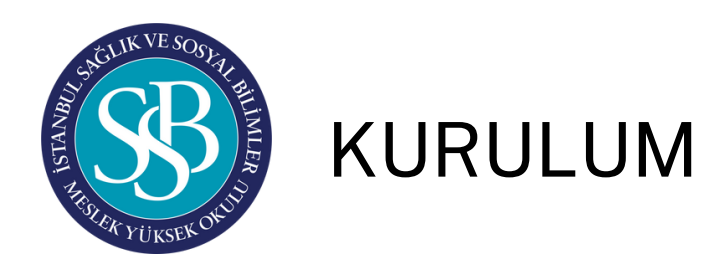

Office.com adresinde üniversite e-posta hesabınız ile (isim.soyisim@issb.edu.tr) giriş yaptığınızda kullanabileceğiniz uygulamalar listelenecektir. Bu alandan Teams uygulamasını seçip devam ediyoruz.

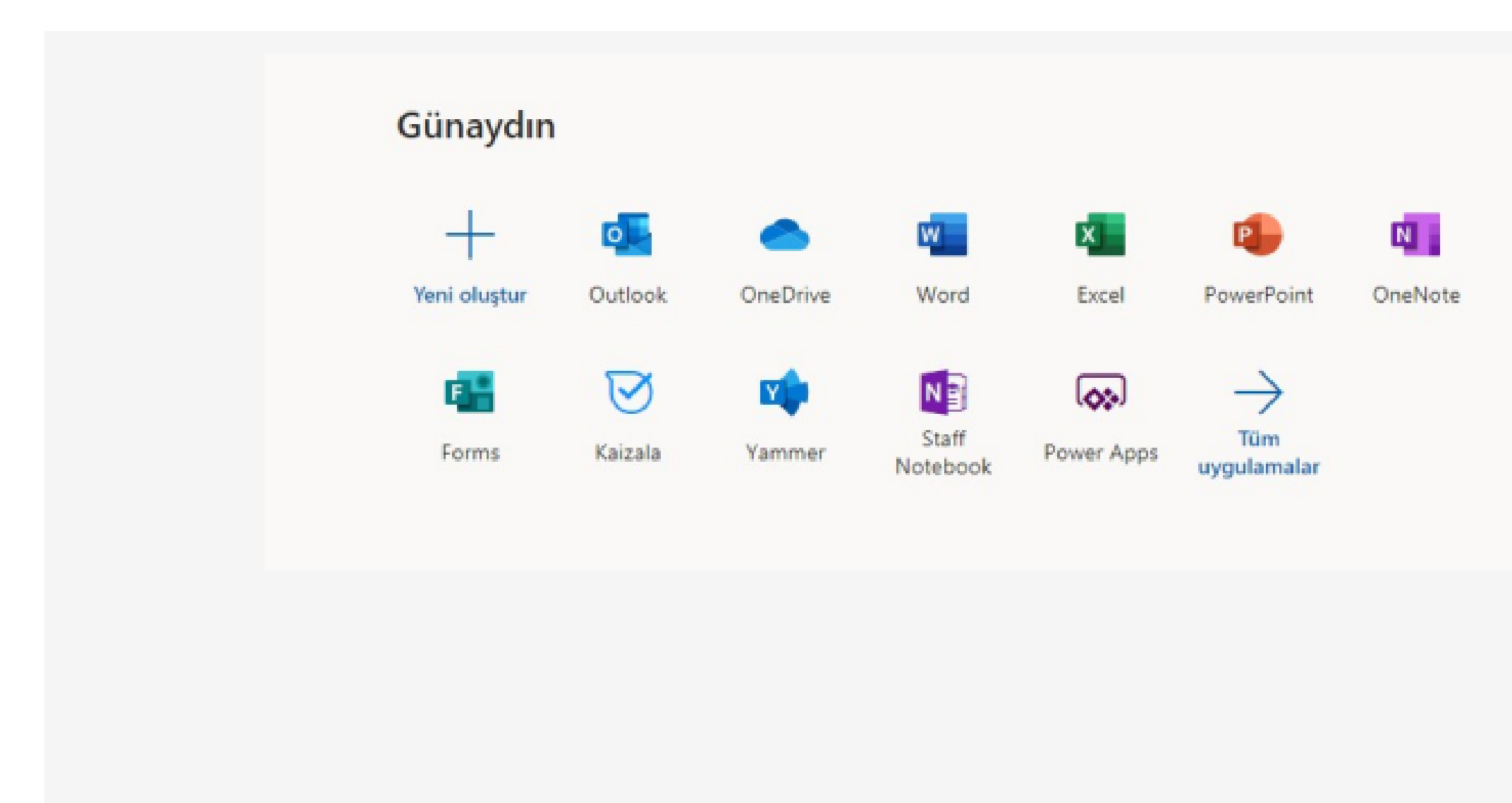

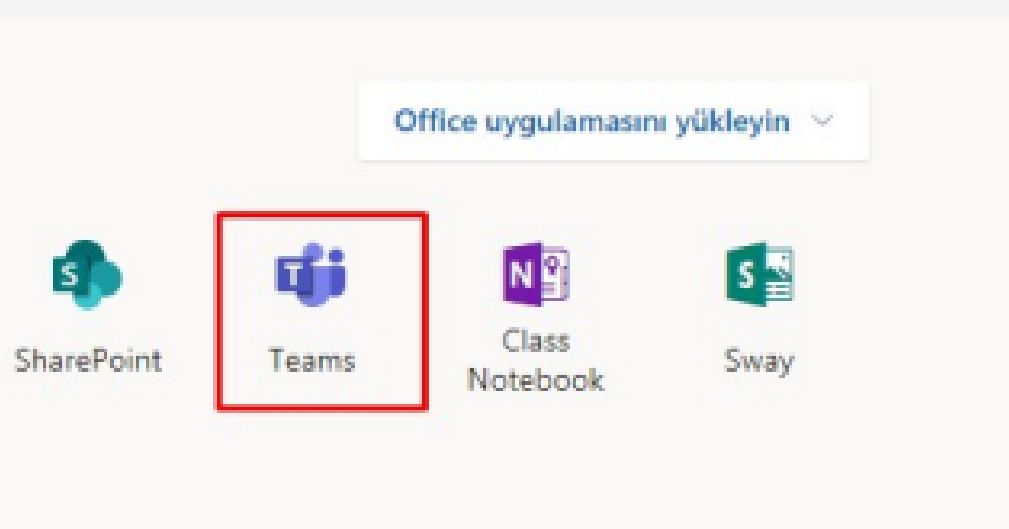

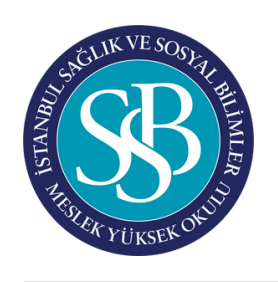

### KURULUM

**4**

Açılan sayfada "Masaüstü uygulamasını edinin" butonuna tıklayarak uygulamayı indirebilirsiniz.

Dilerseniz "Bunun yerine web uygulamasını kullanın" butonuna tıklayarak web tarayıcı üzerinden

Kurulum için admin şifresi gerekmeden .exe dosyasını çalıştırıp, bilgisayarınıza kurabilirsiniz Microsoft Teams'i indirin

Mobil cihazlar icin indiri

aüstü cihazlar için indir

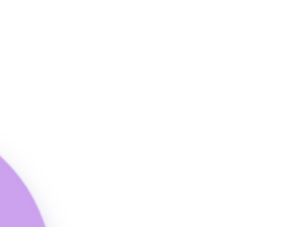

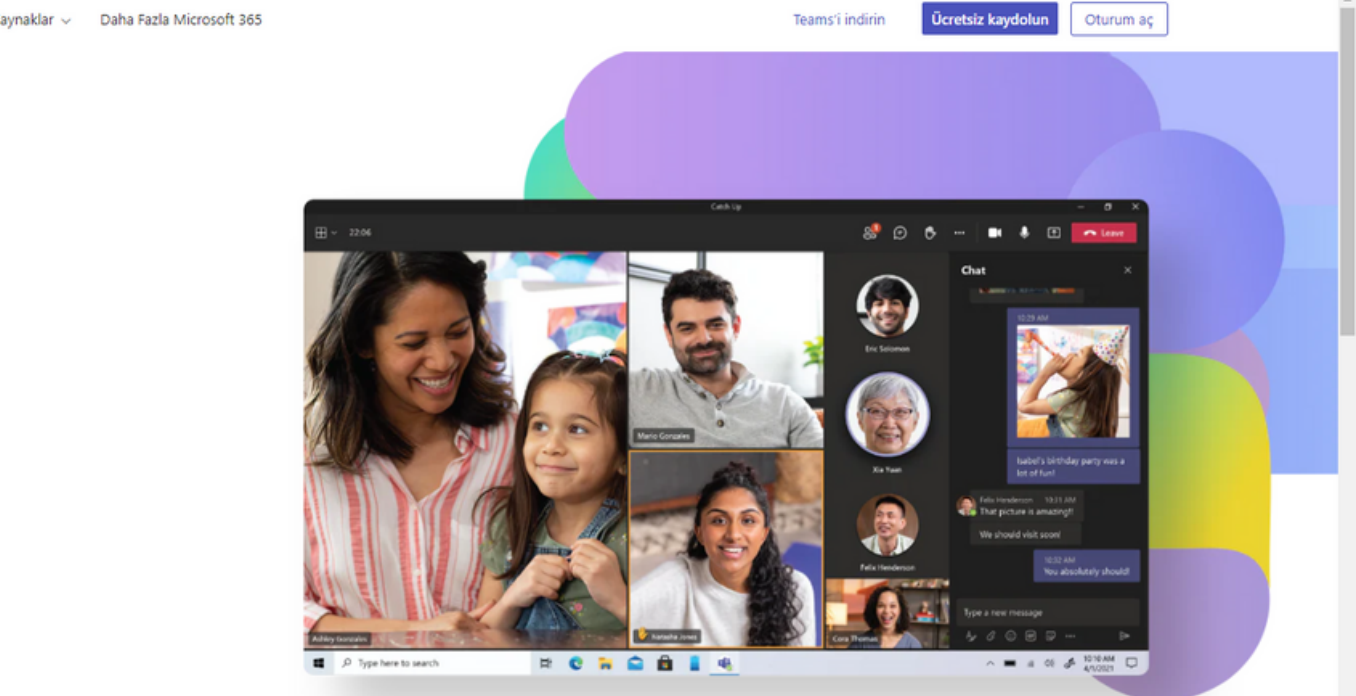

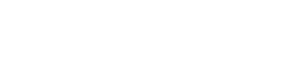

(Teams hizmeti isteğe bağlı web tarayıcısı üzerinden veya uygulama üzerindende kullanılabilir fakat masaüstü uygulaması, bildirimler ve video konferans gibi konularda daha iyi performans göstereceği için masaüstü uygulam ası kullanmanız önerilir)

**5**

**1** Etkinlik alanından gelen bildirimlerinizi görebilir, genel akışı, yaklaşan takvim, ders vs. buradan takip edebilirsiniz.

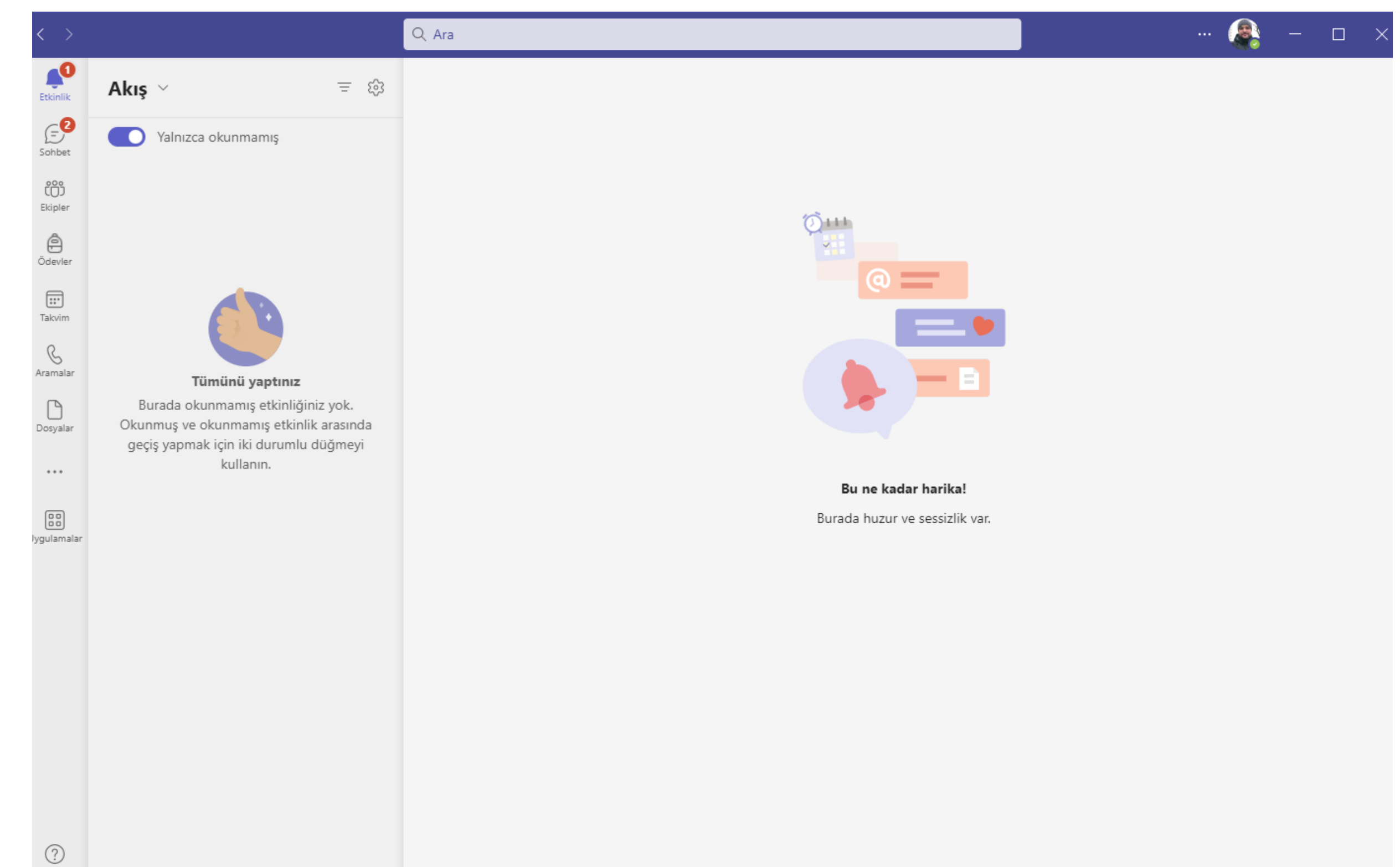

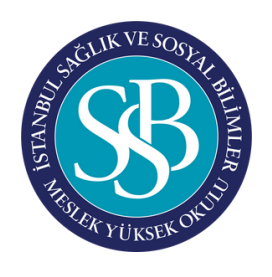

# BAŞLANGIÇ - Etkinlik

Yardım

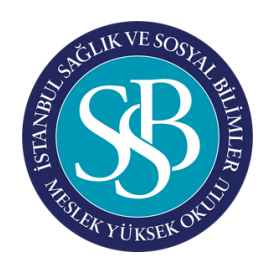

### BAŞLANGIÇ - Sohbet

Sohbet için arama kısmından konuşacağımız kişinin ad soyadını yazıp aratarak özel mesaj gönderebilirsiniz.

Sohbet bölümünden ise eski konuştuğumuz kullanıcıları bulabilirsiniz.

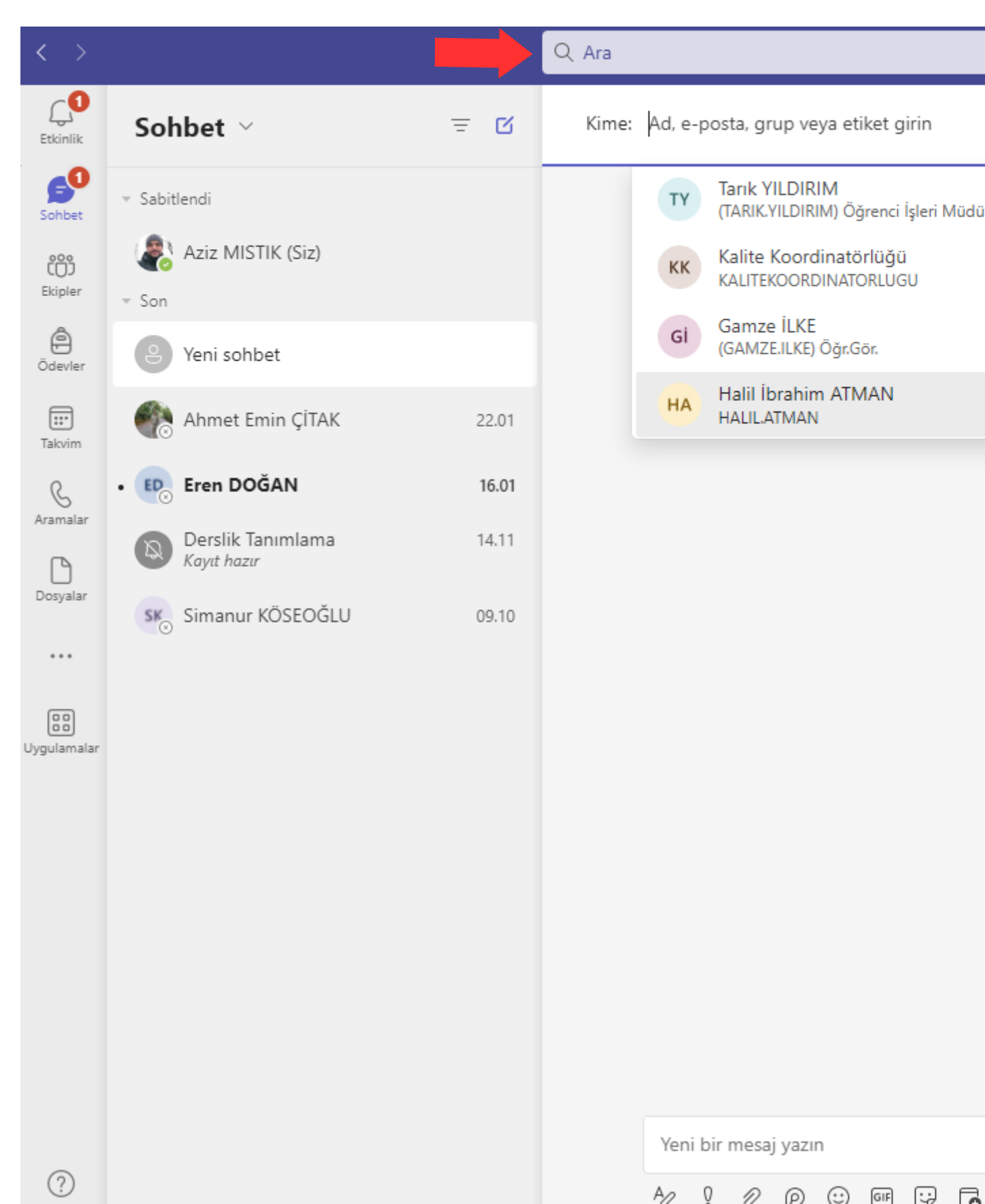

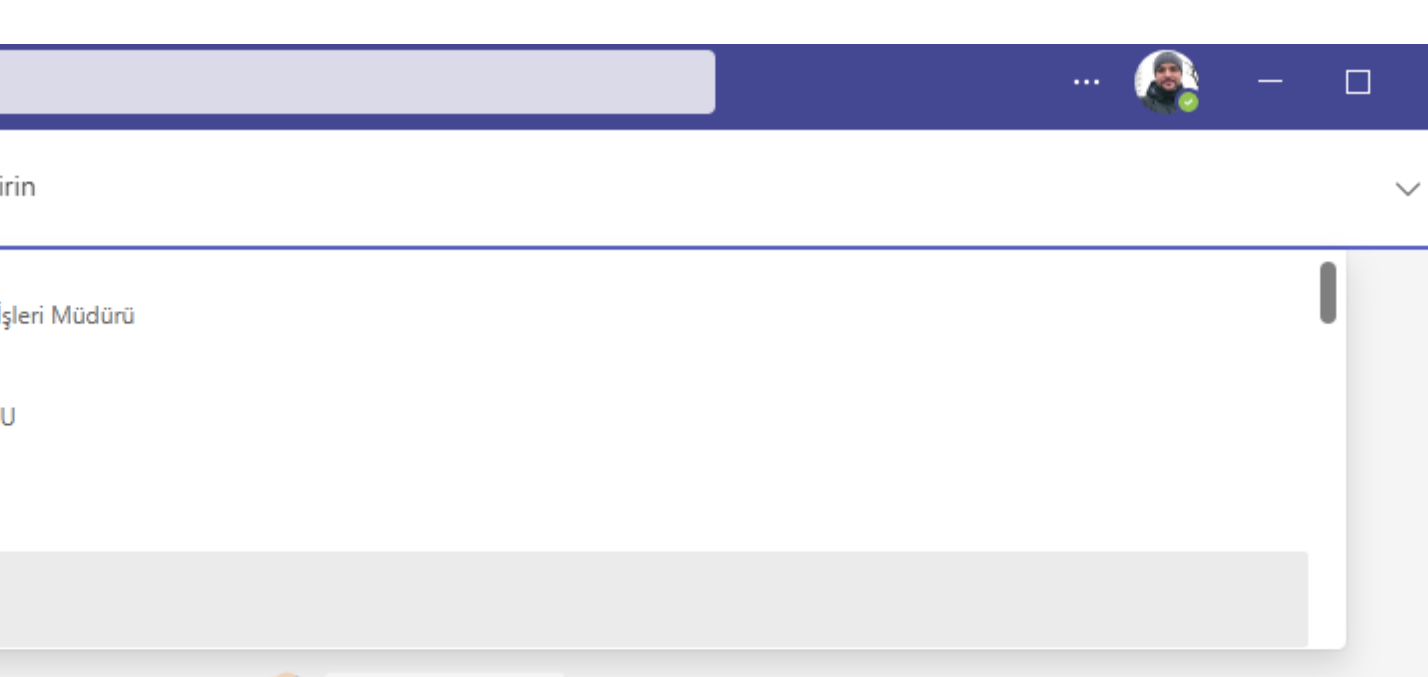

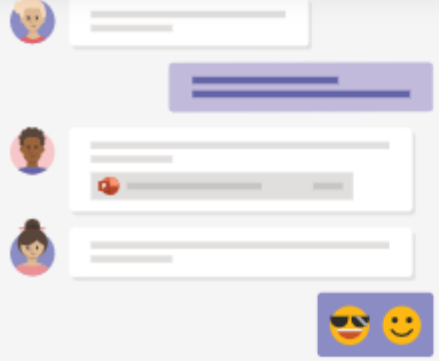

### Yeni bir görüşme başlatıyorsunuz

Aşağıya ilk iletinizi yazın.

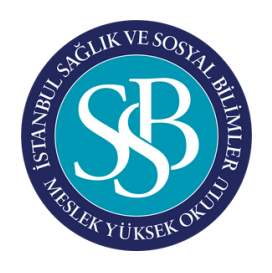

### BAŞLANGIÇ - Ekipler

Ekipler Alanında ekli olduğunuz ekipleri görebilirsiniz. Sağ üst köşede & butonu ile ekipleri görüntüleyebilir, yeni bir ekip oluşturabilirsiniz. .

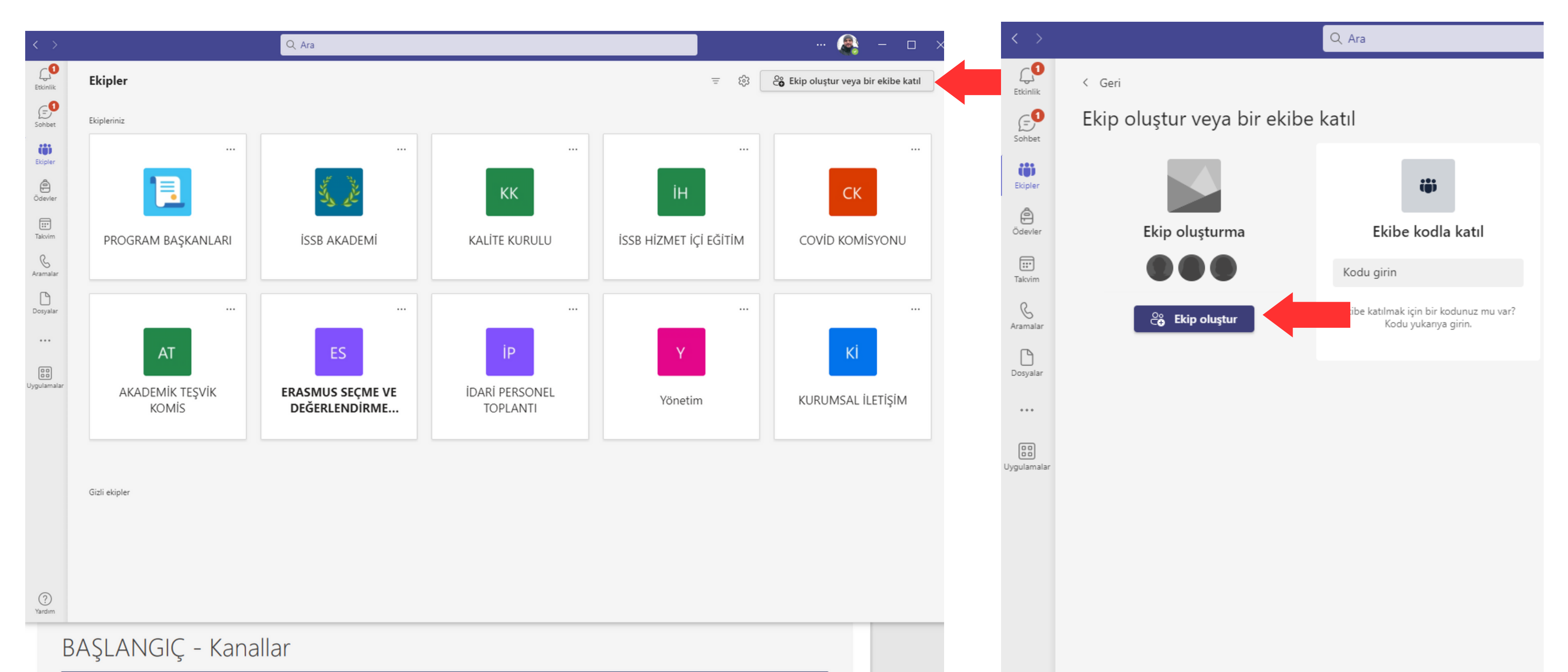

### co Ekip oluştur veya bir ekibe katıl

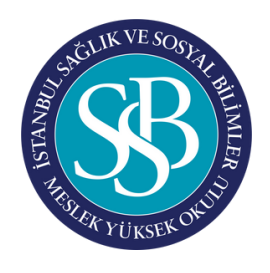

## BAŞLANGIÇ - Ekipler

### Oluşturduğunuz sınıfa Dersin Adı ve açıklamalar kısmını düzenleyebilirsiniz.

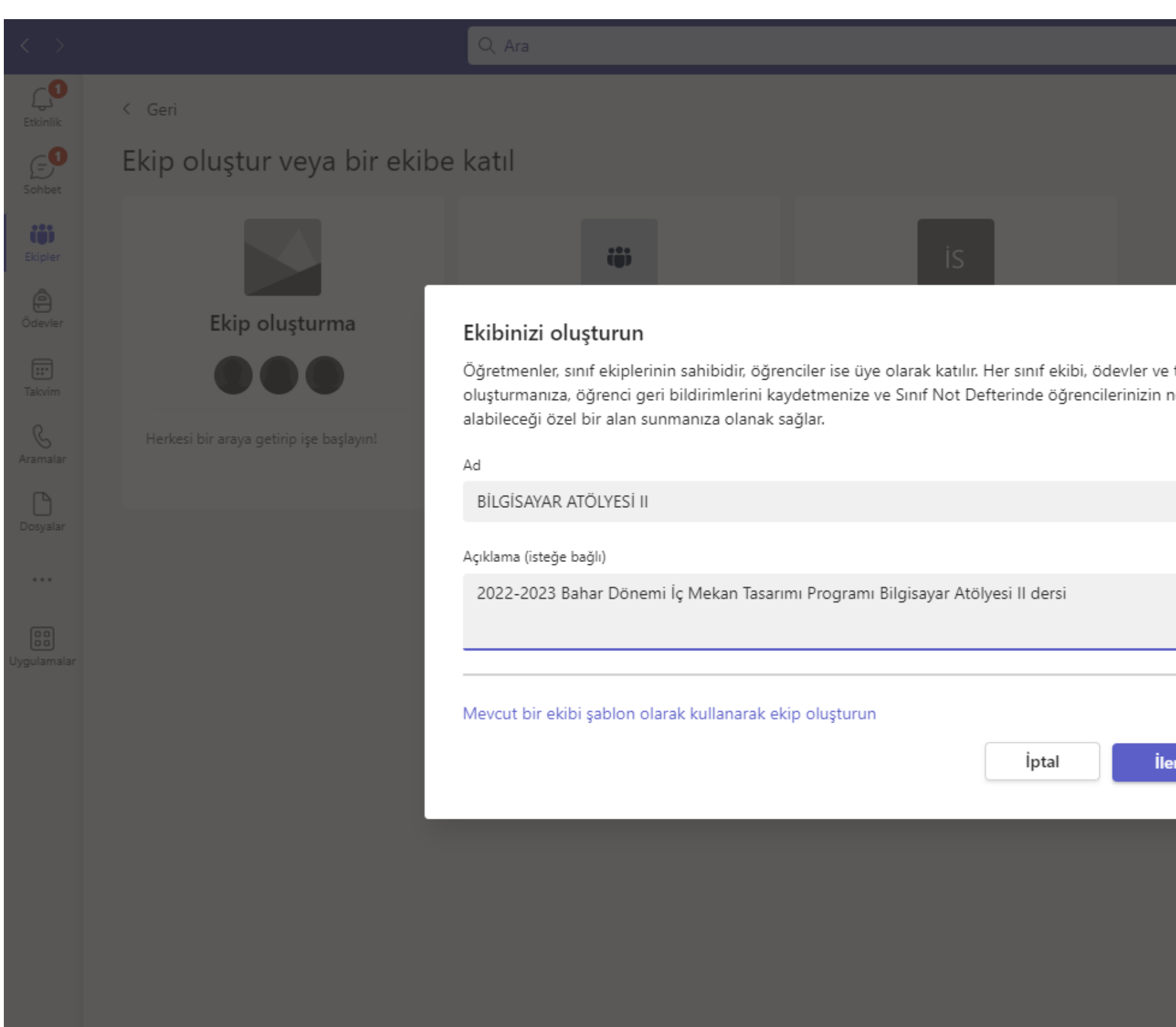

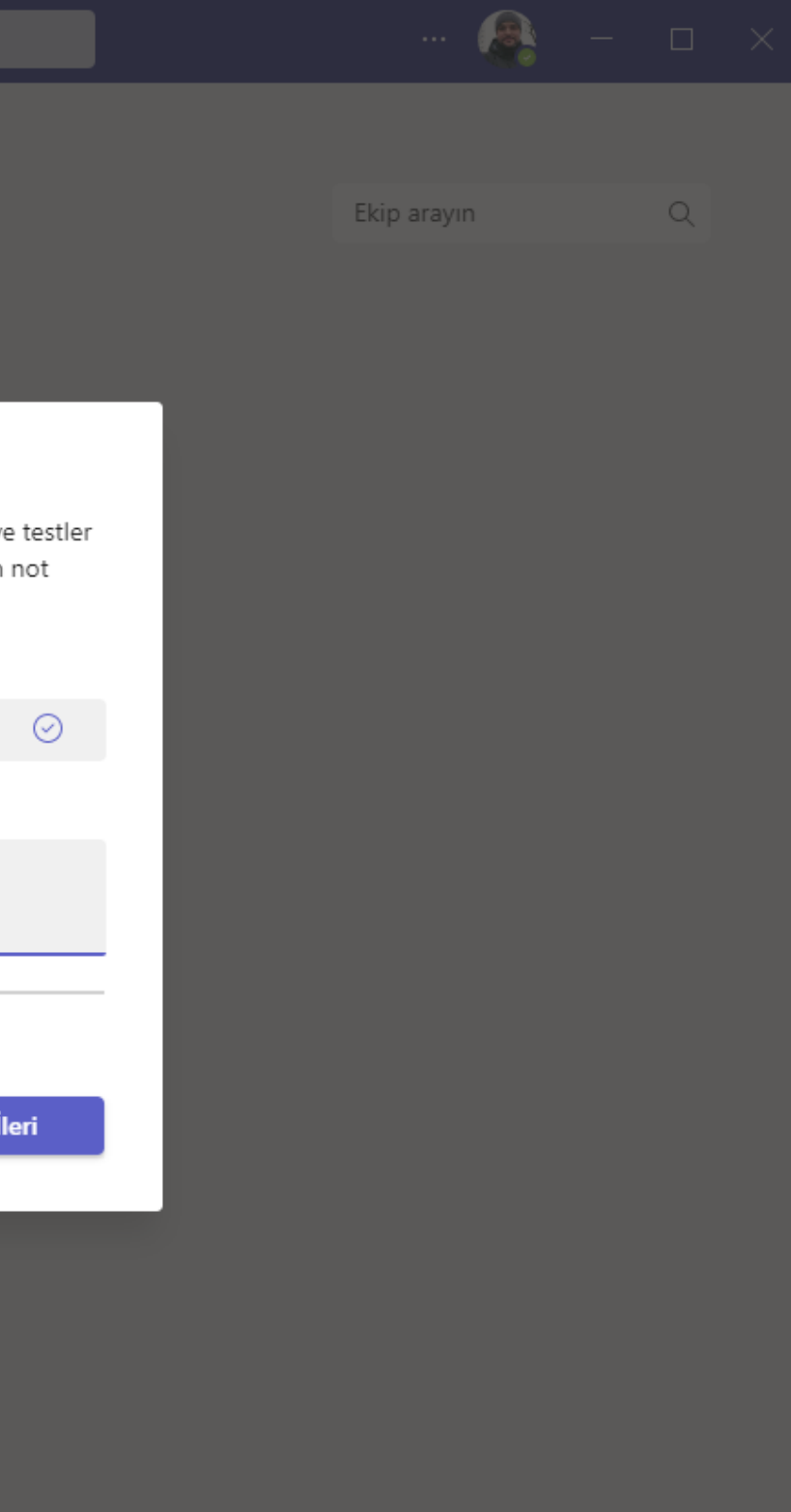

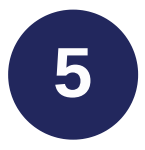

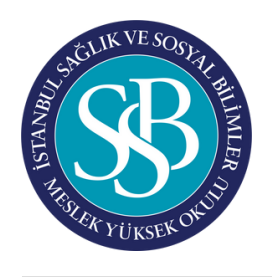

### BAŞLANGIÇ - Ekipler

Sonraki adımda Mebis üzerinden alacağımız sınıf listesinde yer alan öğrencilerimizin ismini yazıp ekle butonuna tıklayarak online sınıfımıza ekliyoruz.

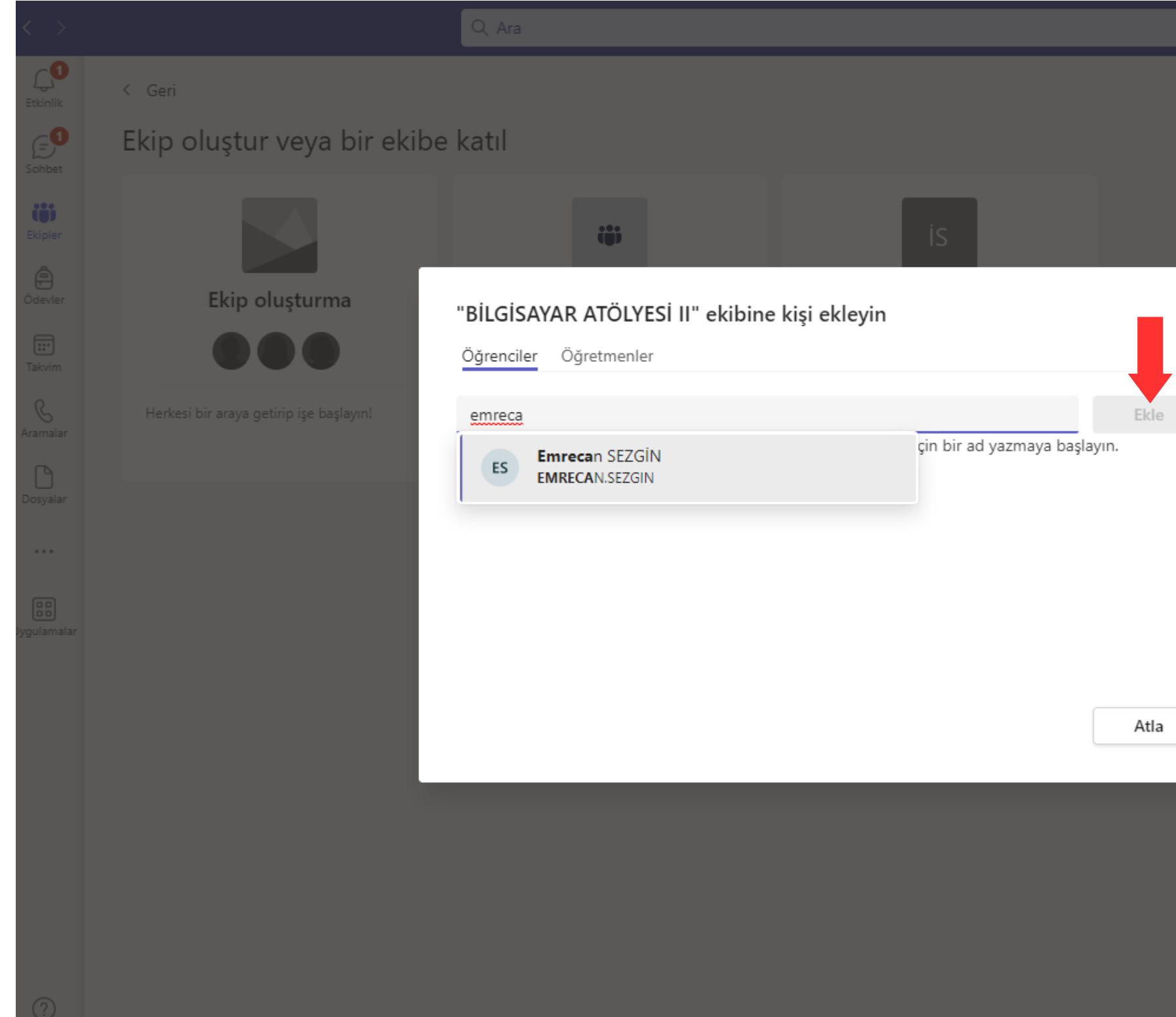

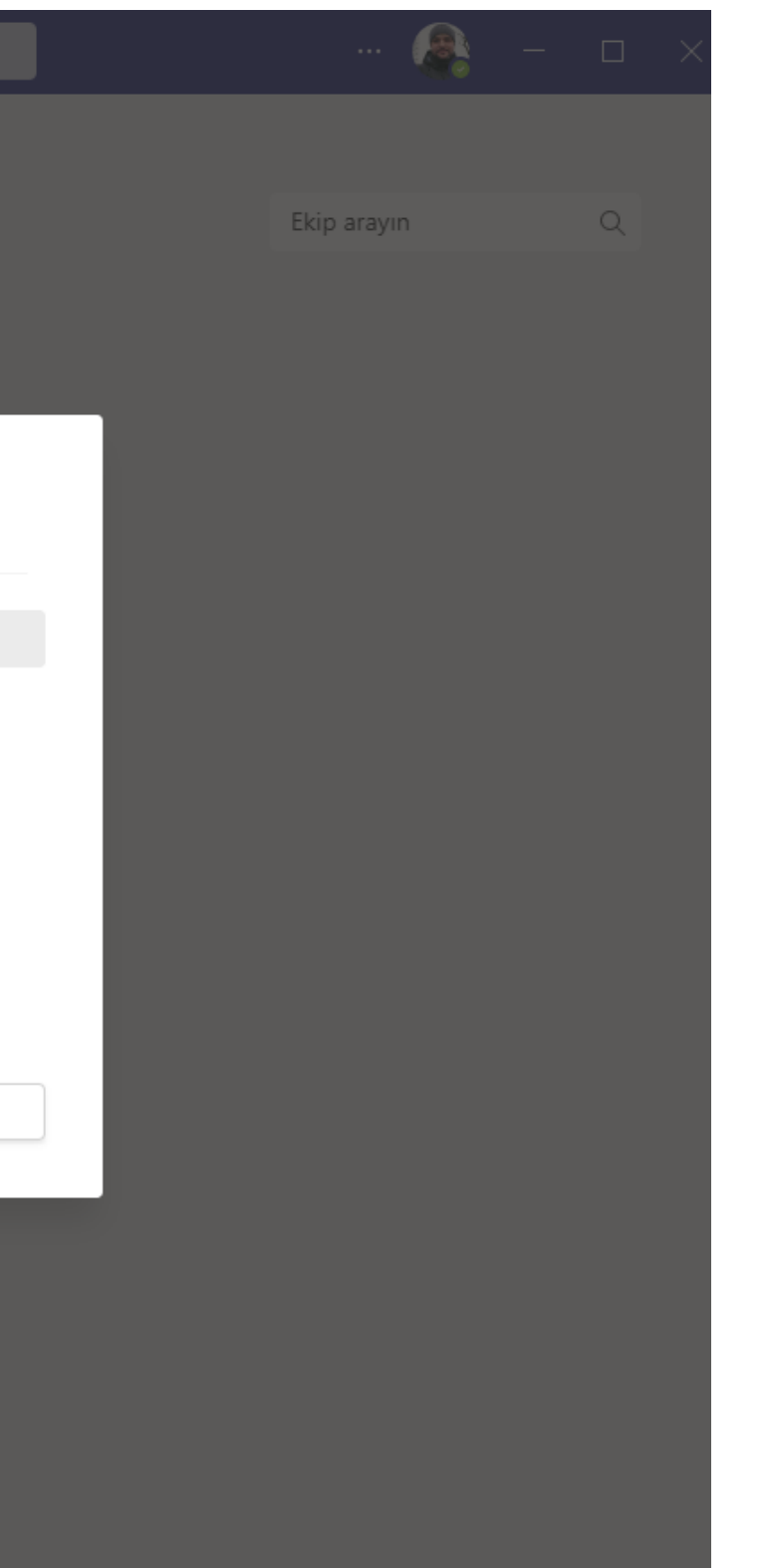

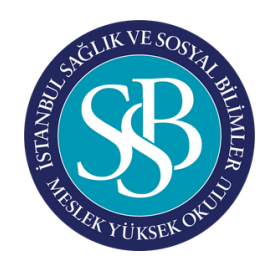

### BAŞLANGIÇ - Ekipler

Sınıf isminin sağında yer alan 3 nokta butonunu kullanarak, Kanal ekleme, Üye (öğrenci) Ekleme gibi eylemleri gerçekleştirebilirsiniz.

Online dersi başlatmak için sağ üst köşedeki Toplantı Yapın butonuna tıklayabilrisiniz.

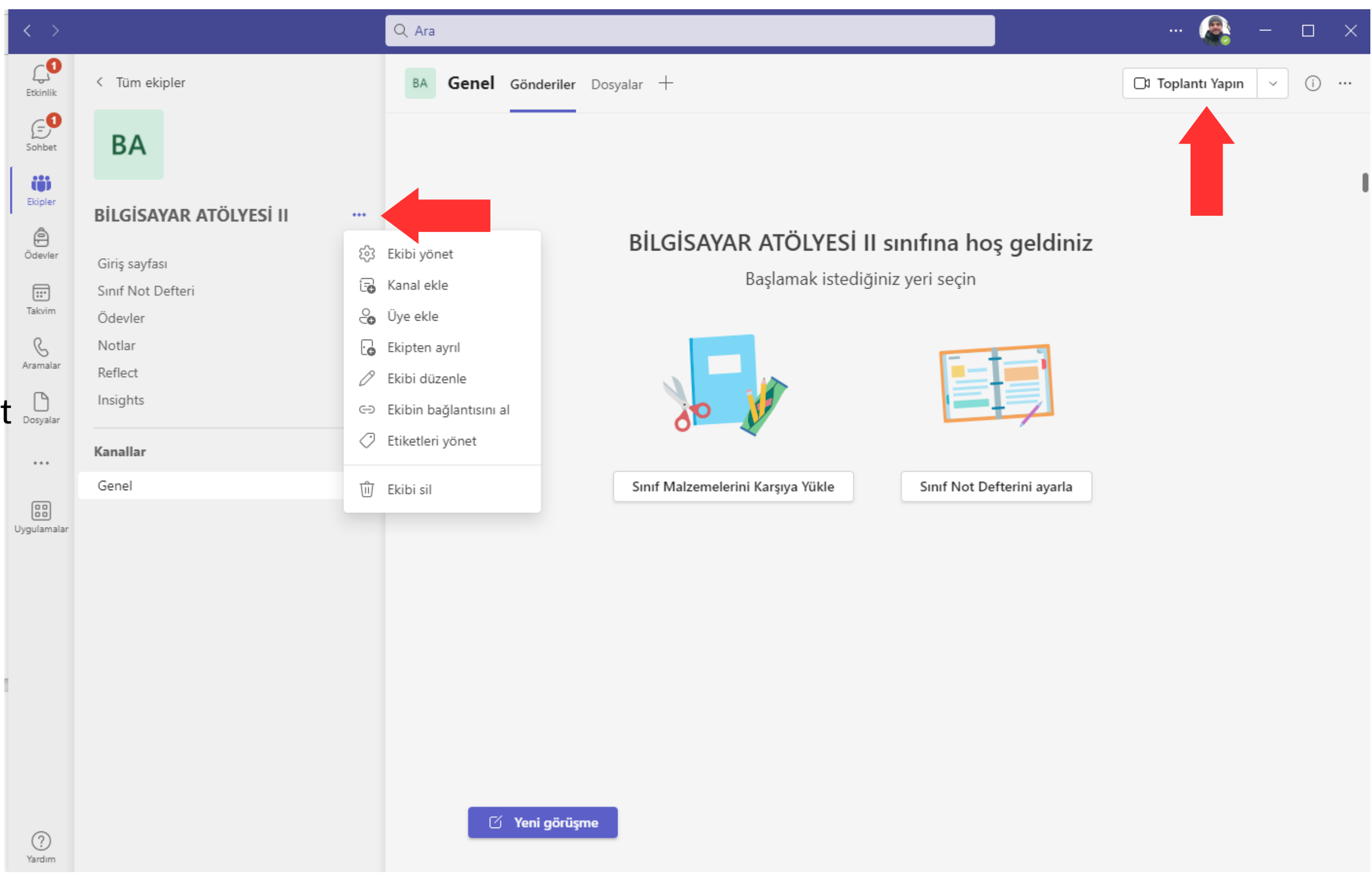

Ekstra izinleri de Ekibi yönet kısmından yapabilirsiniz.

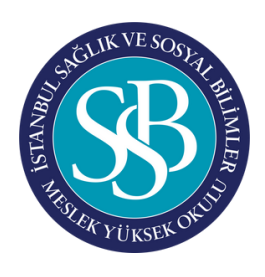

# BAŞLANGIÇ - Video Konferans (Online Ders)

Üye olarak eklediğiniz öğrenciler ile ders saati geldiğinde toplantı yap butonu ile canlı dersi başlatabilirsiniz veya ileri zamanlı toplantı planlayabilirsiniz.

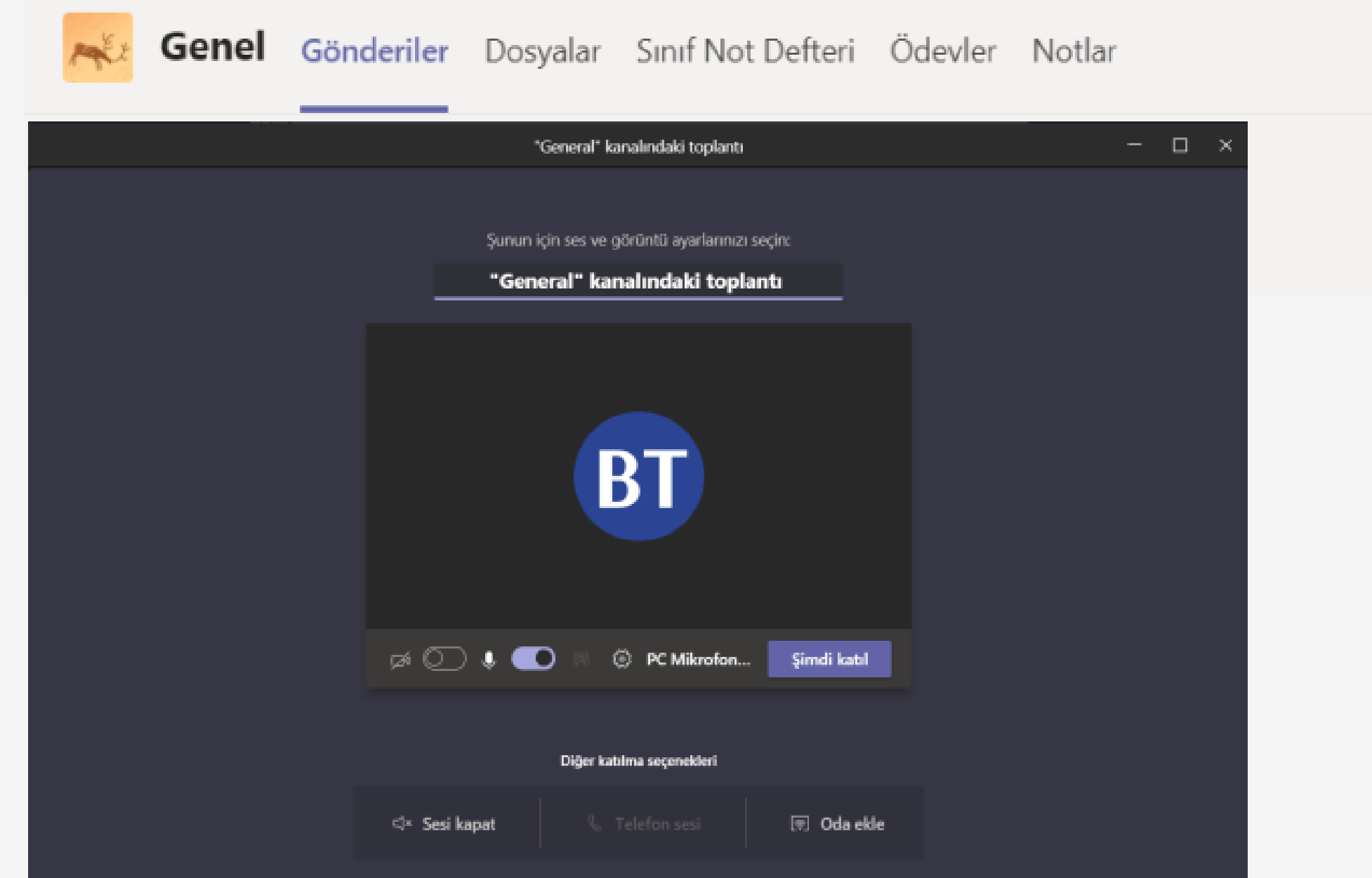

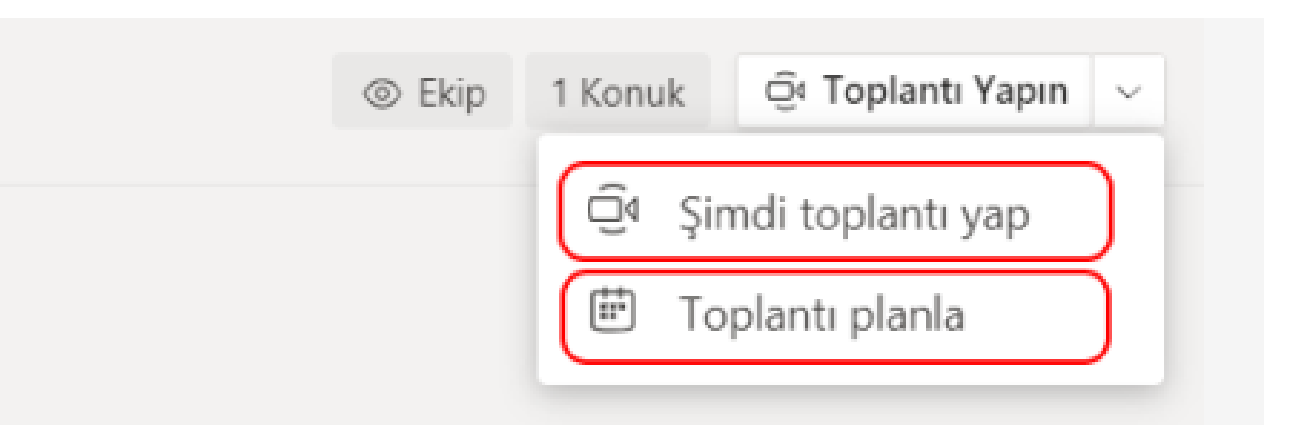

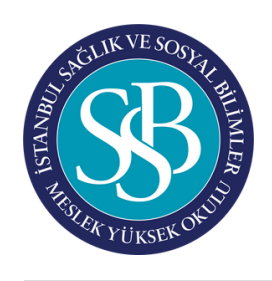

## BAŞLANGIÇ - Video Konferans (Online Ders)

Başlatılan görüşmede paylaş butonunu kullanarak "Masaüstü paylaşımı" veya "Beyaz tahta" uygulaması ile çizim yapabileceğiniz uygulamayı dersteki öğrencilere gösterebilirsiniz. Kamera ve mikrofon butonlarından ses ve görüntünüzü paylaşabilirsiniz. Eğer video gösterecekseniz "Bilgisayarın sesini ekleyin" tuşuna tıklamayı unutmayın.

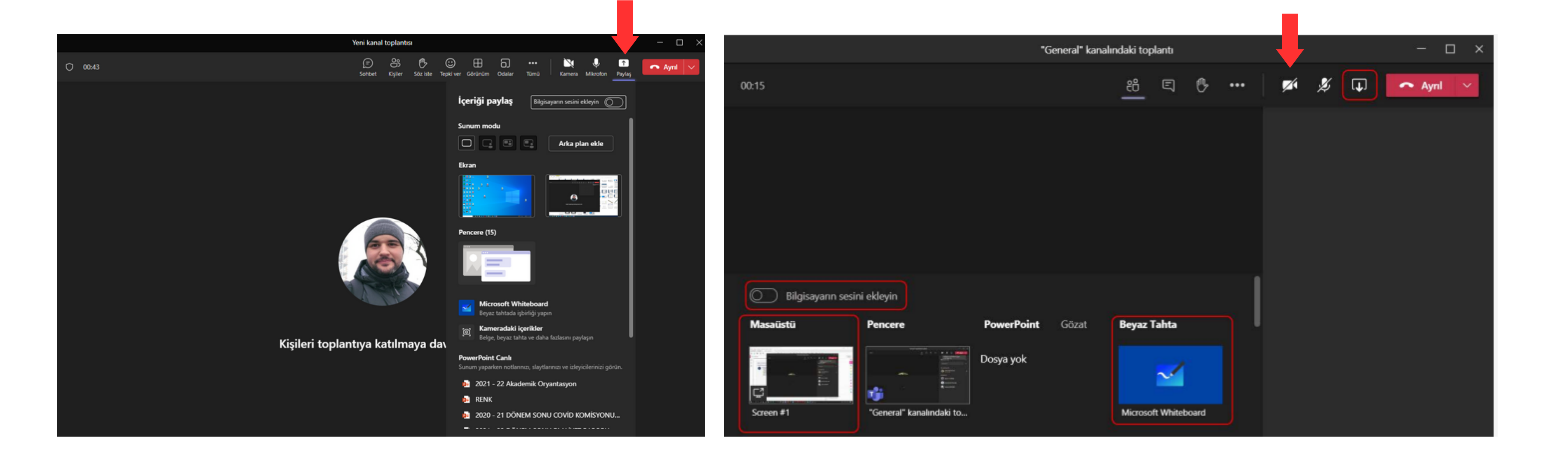

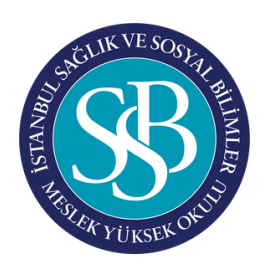

# BAŞLANGIÇ - Video Konferans (Online Ders)

Yapılan görüşmeyi "Kaydı Başlat" seçeneği ile kaydedebilirsiniz. • Kaydedilen görüşmeleri ise kanal üzerinden istediğiniz zaman ulaşabilirsiniz.

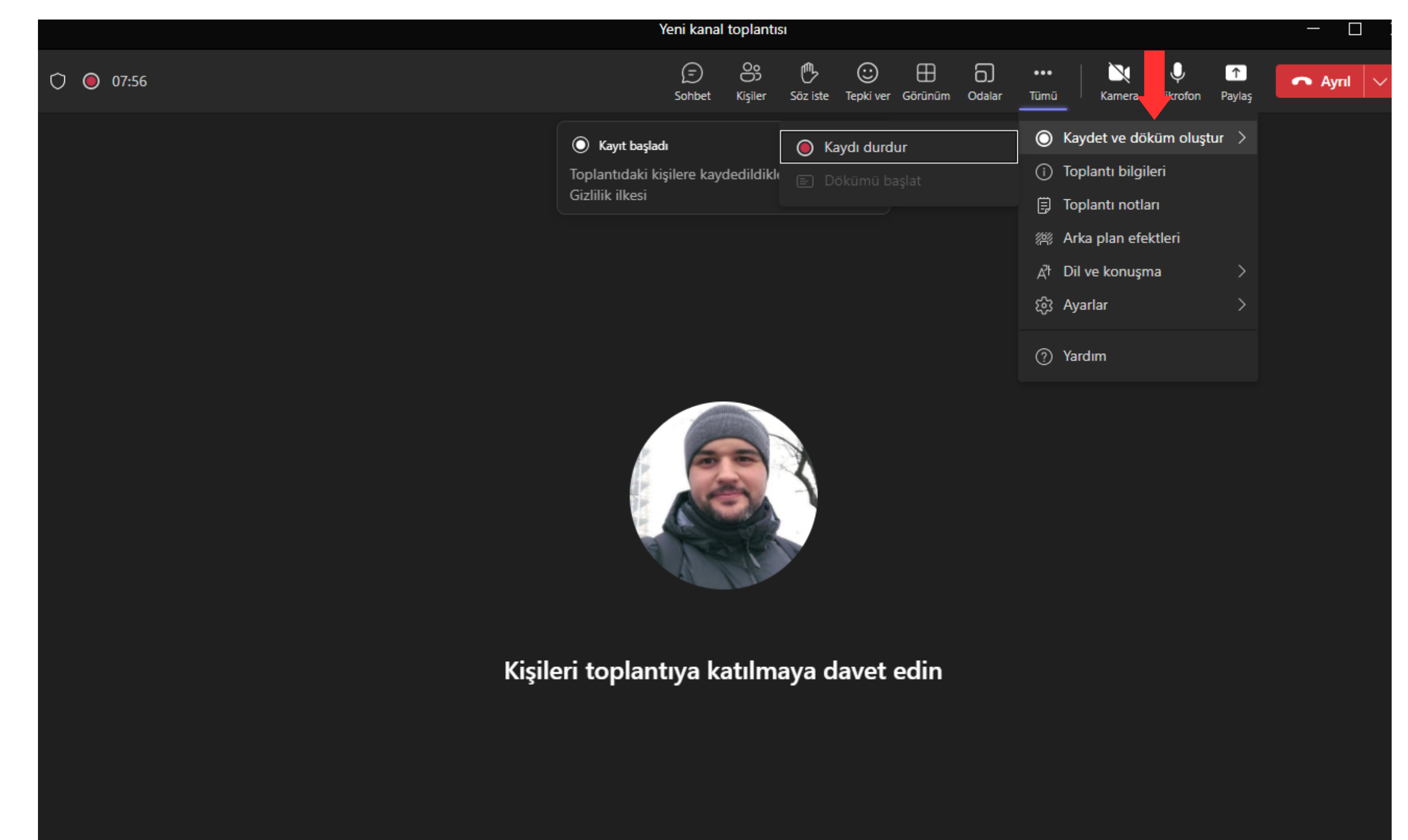

- 1- Katılımcıları Göster: Derse katılan öğrencileri görebilirsiniz.
- 2- Dersin sohbet penceresi açılır.
- 3- Toplantıdaki diğer eylemler görüntülenir.
- 4- Kamerayı kapatıp açma işlemi yapılır.
- 5- Mikrofonun kapatıp açma işlemi yapılır.
- 6- Ekran paylaşımı butonu.
- 7- Toplantı seçenekleri toplantının ayarlarını değiştirmenize olanak sağlar.
- 8- Galeri Modu Ekrana katılımcının görüntüsü getirir.

9- Büyük Galeri Butonu ise kişiden fazlasını tek ekranda görüntülenmesini sağlar.

10- Birlikte modu sanal sınıf ortamı oluşturmaktadır. Katılımcıların görüntülerinin sınıf ortamında görüntülenmesini sağlar.

11- Kaydı başlat butonuna her derse başladığımızda tıklamanız gerekmektedir.

12- Ayrıl butonunun yanındaki ok tuşuna bastığımızda ayrılma seçenekleri açılır.

13- "Ayrıl" butonuna bastığımızda sadece toplantıdan siz ayrılırsınız.

14- "Toplantıyı sonlandır" tıklandığında toplantıdaki herkes çıkartılır ve toplantı kaydı ekibin sohbet sekmesinde görüntülenir.

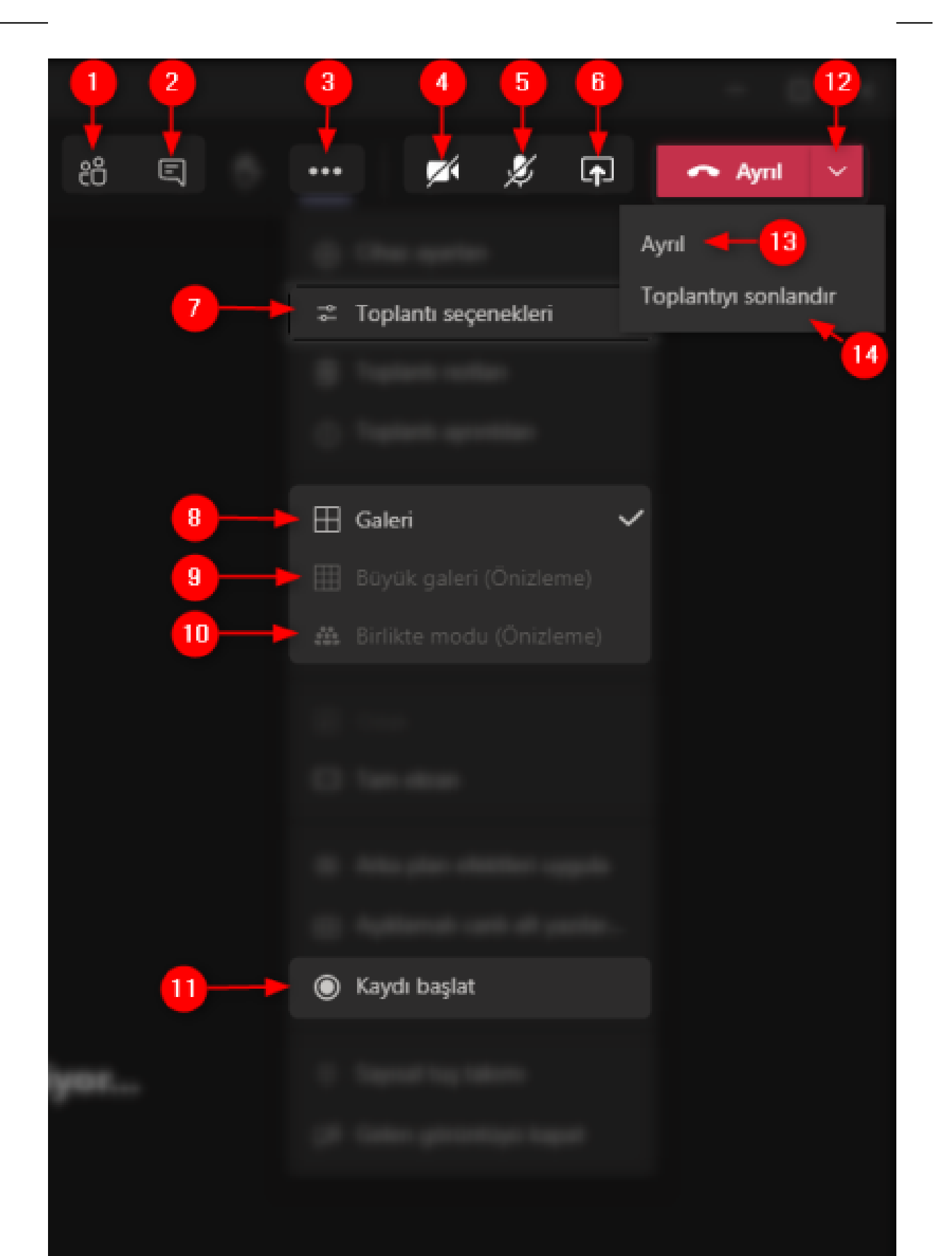

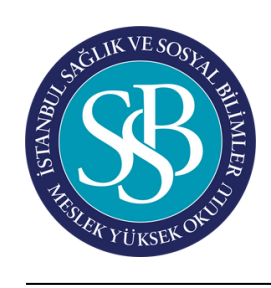

10

### BAŞLANGIÇ - Video Konferans (Online Ders) Toplantı Butonlarının Kullanımı

15- Toplantıya katılan kişileri lobide bekletebilirsiniz.

- Herkes seçeneğini seçerseniz link bulunan herkes toplantıya katılım sağlayabilir.

- Kuruluşumdaki kişiler seçeneğini seçerseniz issb.edu.tr ve std.issb.edu.tr hesabı ile giriş yapmış kişileri toplantıya giriş yapmasına izin verir konukla lobide bekletir.

- Yalnızca ben seçeneğini seçerseniz toplantıya katılan herkesi lobide bekletir. Sizin onayladığınız kişiler toplantınıza katılım sağlayabilir.

16- Sunum ayarları yapılabilir.

- Herkes seçeneğini seçerseniz toplantıdaki herkes ekran paylaşımı yapabilir.

- Kuruluşumdaki kişiler seçeneğini seçerseniz medipol.edu.tr ve std.issb.edu.tr uzantılı hesaplar ile giriş yapan kişiler ekran paylaşımı yapabilir. Konuklar ekran paylaşımı yapamaz.

- Belirli kişiler seçeneğini seçerseniz sizin istediğiniz kişiler paylaşım yapabilir.

- Yalnızca ben seçeneği ise sadece toplantı sahibi ekran paylaşımı yapmaktadır.

17- Katılımcıların mikrofonlarının açmasını engelleyerek söz isteyen katılımcının sesini toplantı sahibi açabilir.

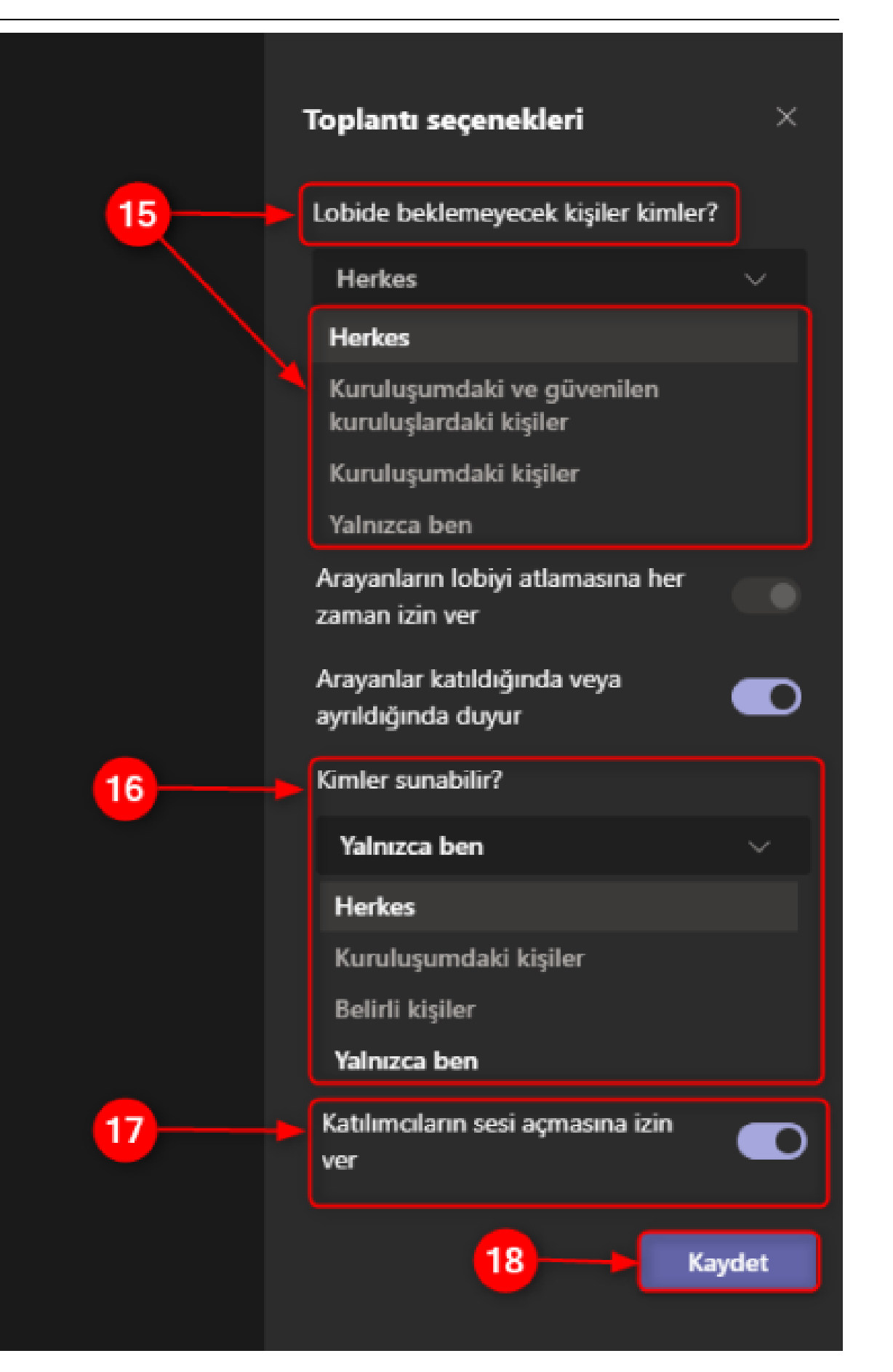

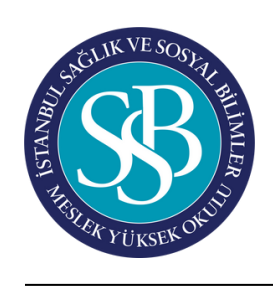

11

# BAŞLANGIÇ - Video Konferans (Online Ders) Toplantı Butonlarının Kullanımı

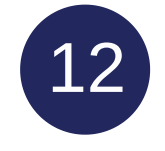

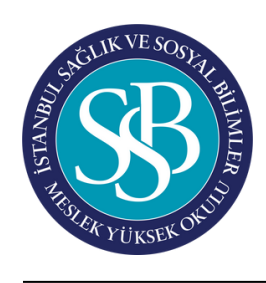

# BAŞLANGIÇ - Video Konferans (Online Ders)

### **Katılımcı Listesi İndirme**

1- Katılımcıları göster butonuna tıklayınız. 2- "Diğer seçenekler'e tıklayınız.

3- "Katılımcı listesini indir' e" tıklayınız. (Katılımcı listesini toplantı sonlandırılmadan alınması gerekmektedir.

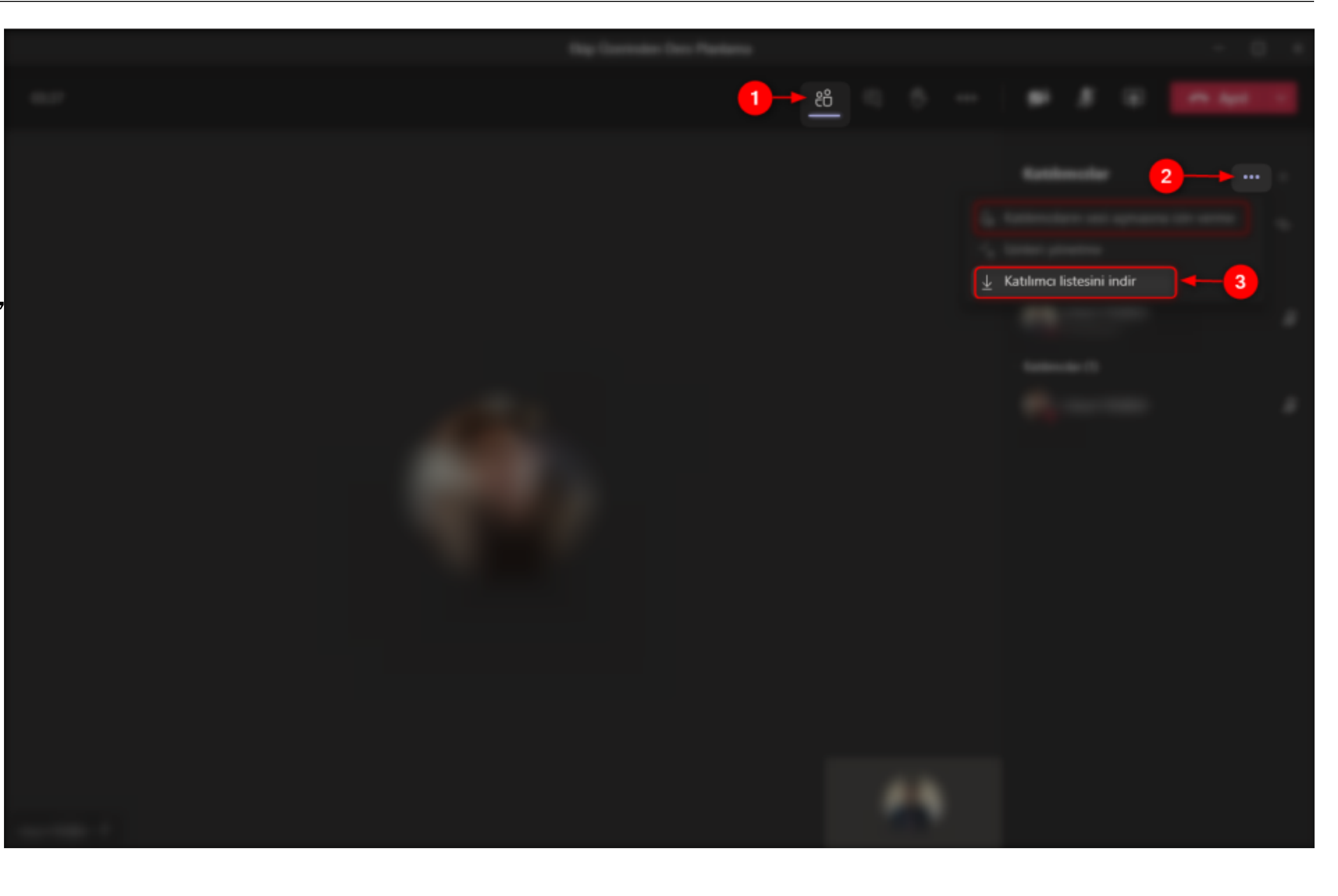

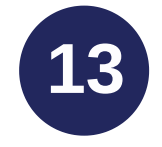

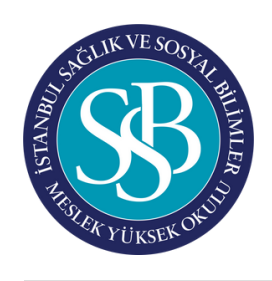

## BAŞLANGIÇ - Video Konferans (Online Ders)

### **Ekip Üzerinden Yapılan Ders Kayıtları**

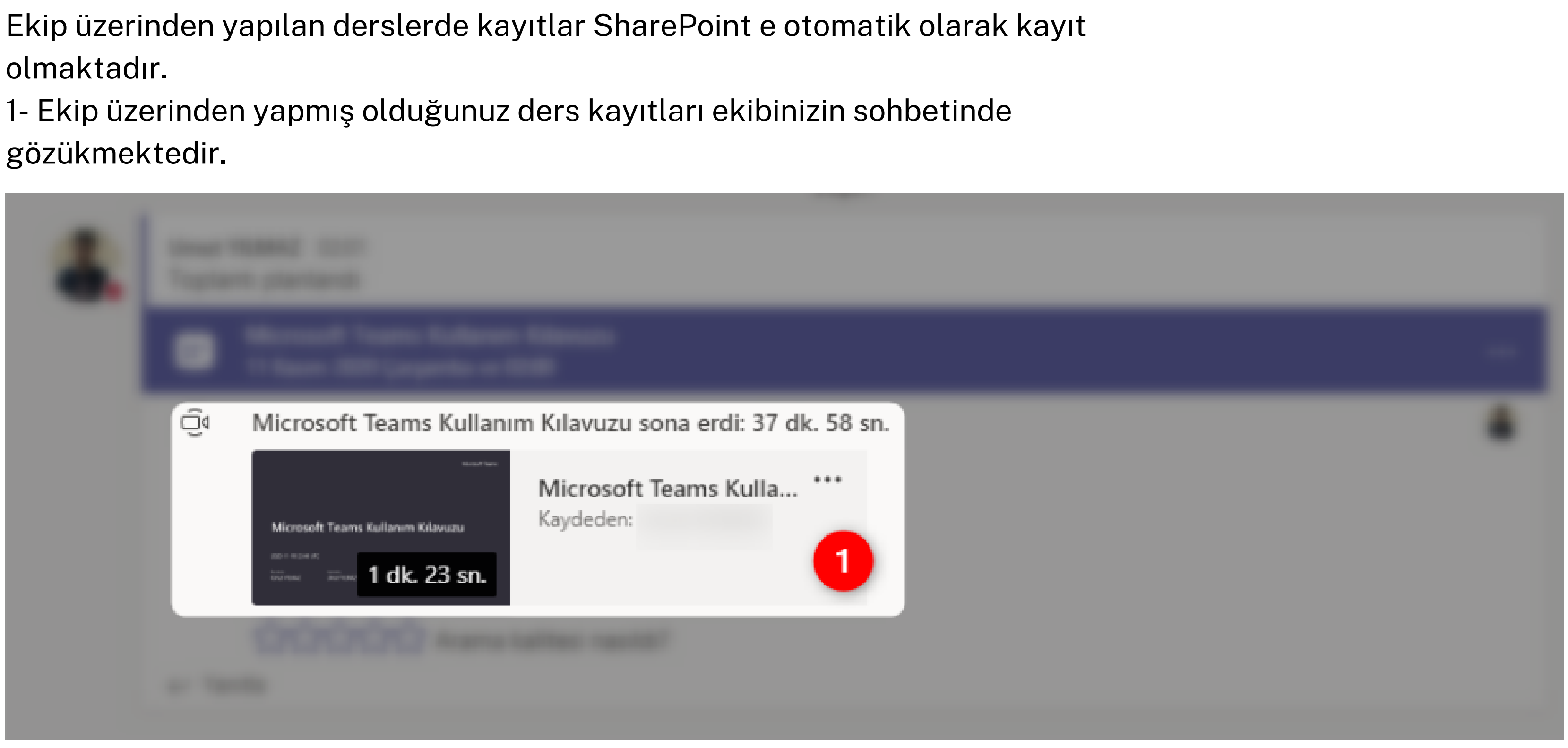

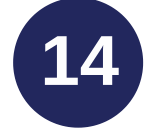

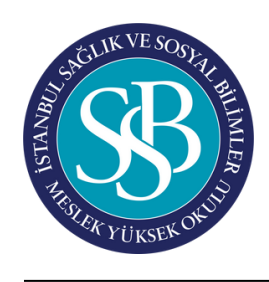

# BAŞLANGIÇ - Video Konferans (Online Ders)

### **Ekip Üzerinden Yapılan Ders Kayıtları**

- 2- Dersinizin ekibine tıklayınız.
- 3- Ekibin üst kısmında bulunan Dosyalar klasörüne tıklayınız.
- 4- "SharePoint uygulamasında aç" tıklayınız.
- 5- Recordings klasöründe ders kaydını görebilir ve indirebilirsiniz.
- 6- Erişimleri yönet butonundan görüntüleyebilir seçeneğini seçebilirsiniz.

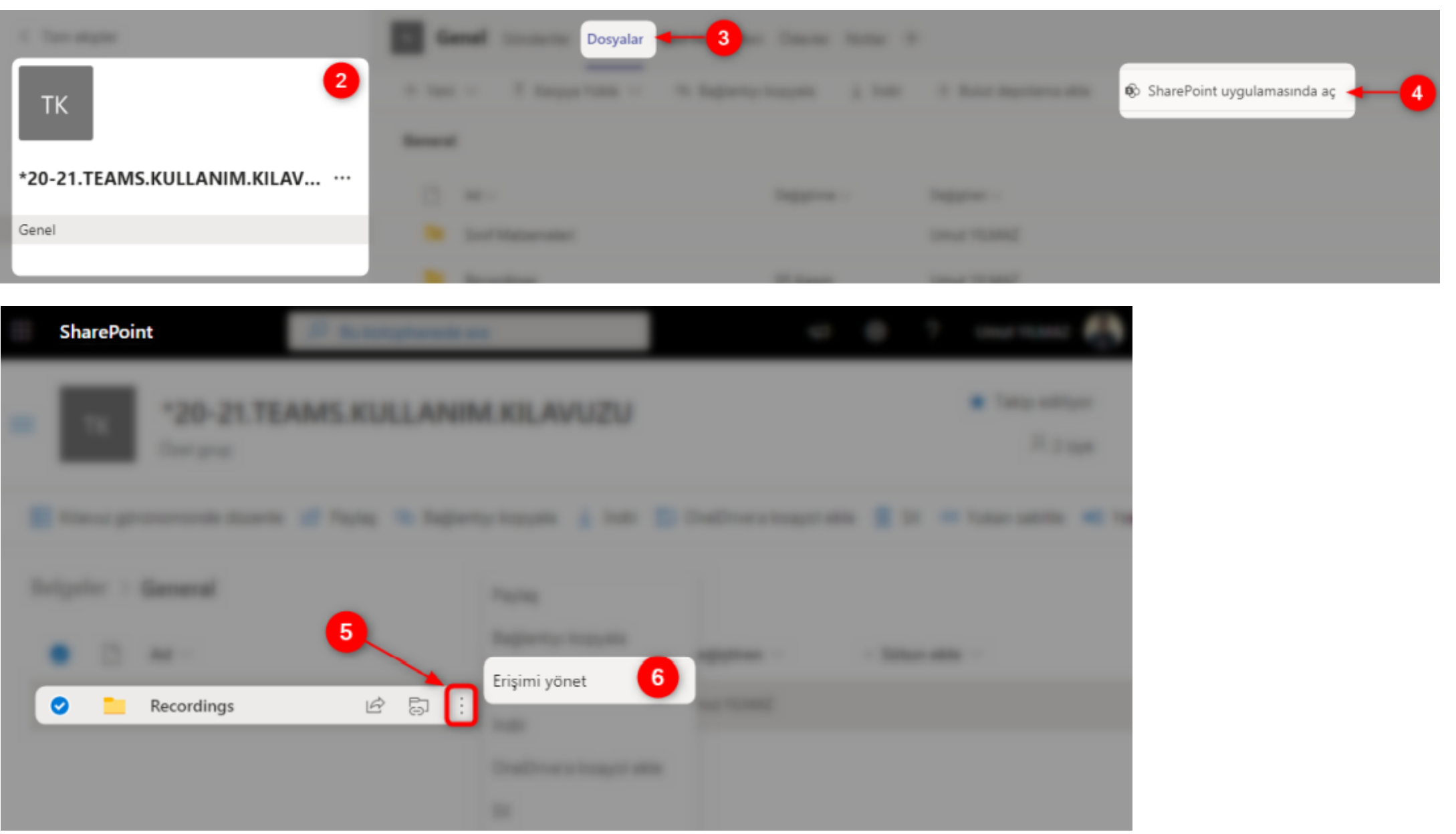

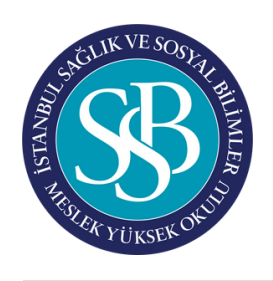

### BAŞLANGIÇ -Takvim Oluşturma

Belirli bir tarih ve saate toplantı ayarlamak için menüdeki "Takvim" kısmını kullanabilirsiniz.

Oluşturacağınız toplantının ayarlarını da belirleyebilirsiniz. (Katılımcılar, toplantı aralığı, ne kadar süreceği, hangi kanalda oluşacağı, ekstra açıklamaları.)

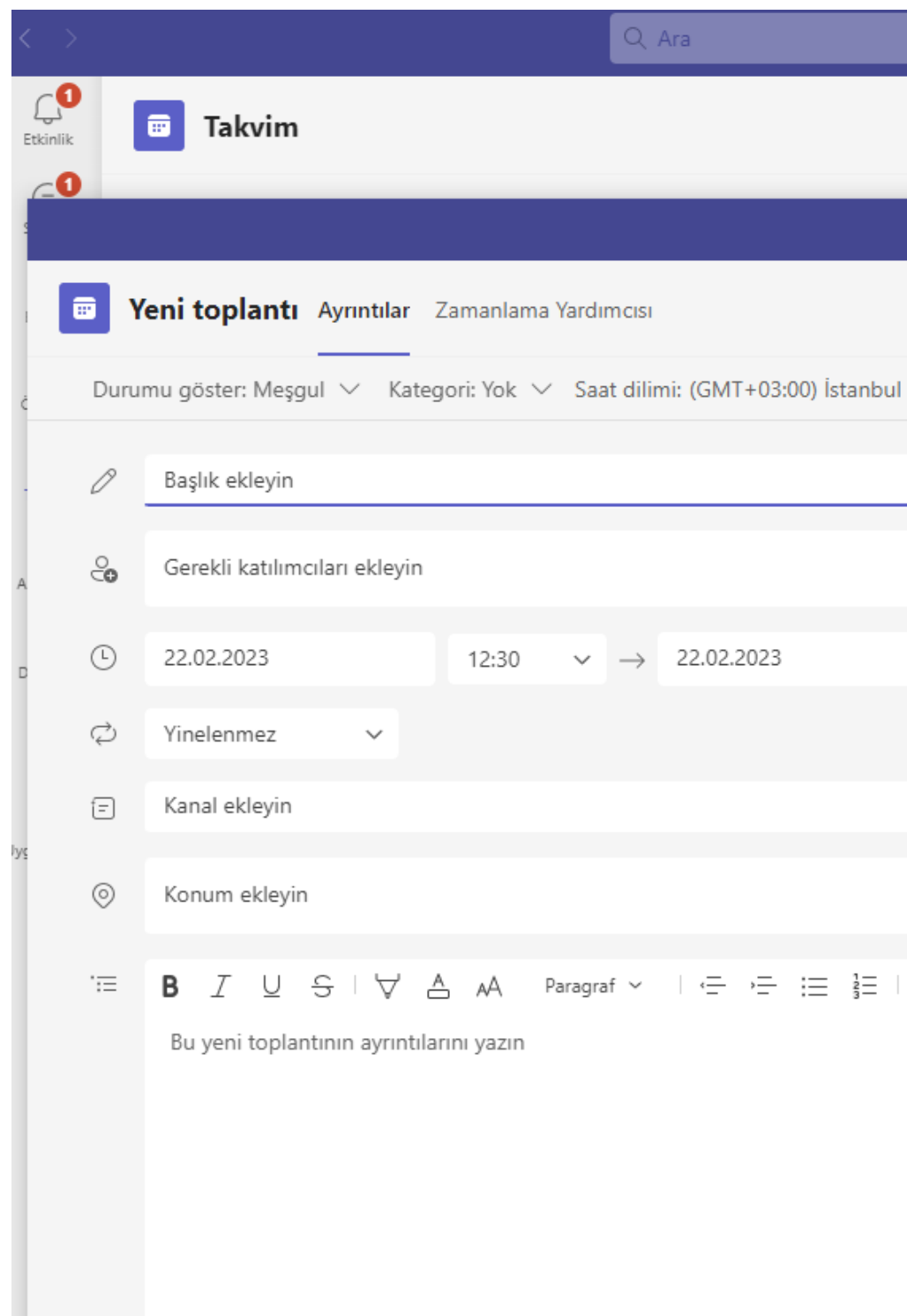

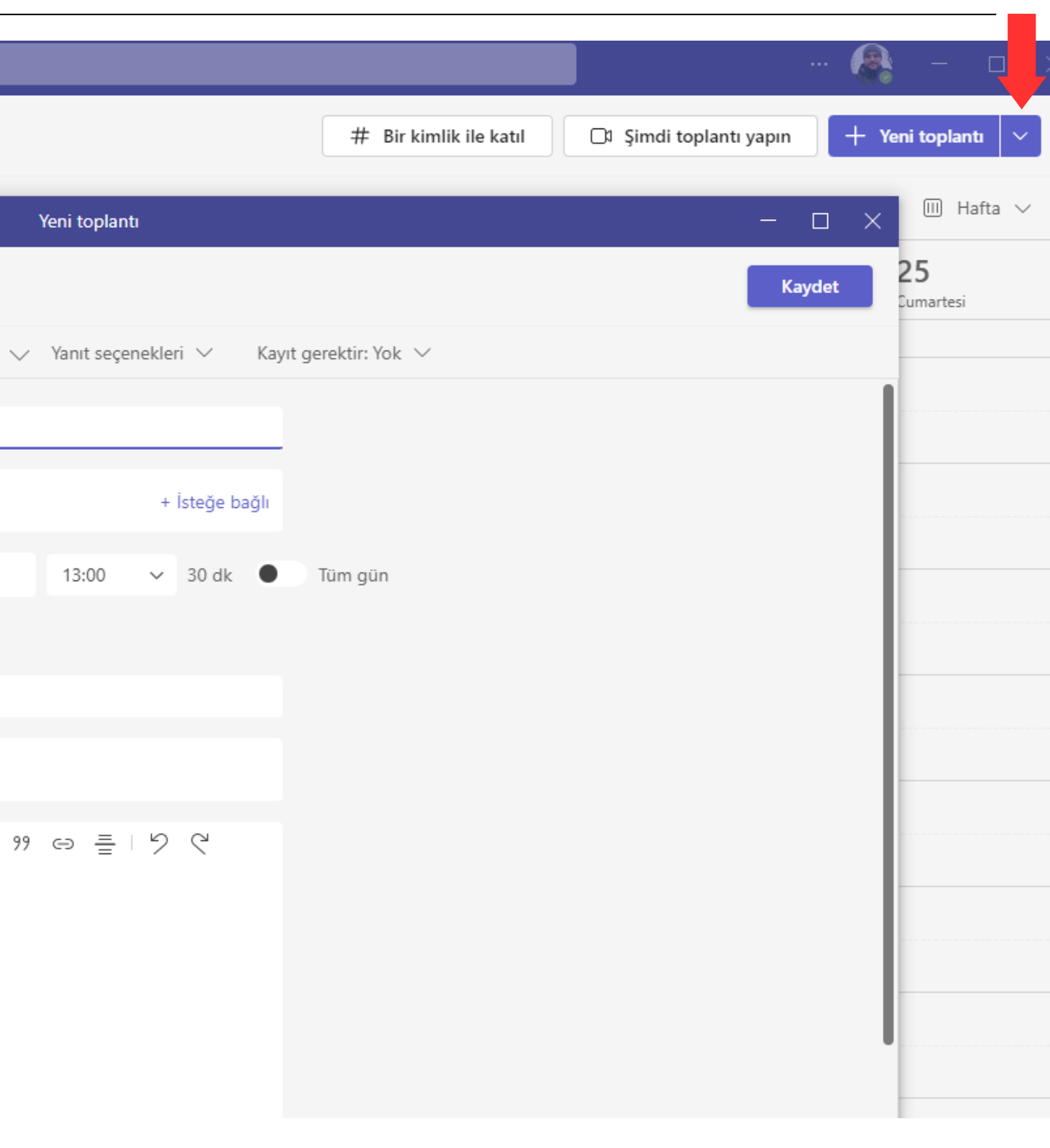

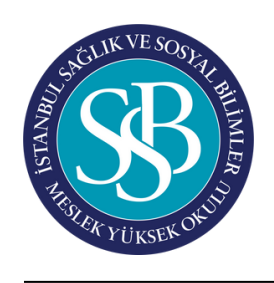

Belirli bir tarih ve saate toplantı ayarlamak için menüdeki "Takvim" Saat dilimi: (GMT+03:00) İstanbul v kısmını kullanabilirsiniz.

Oluşturacağınız toplantının ayarlarını da belirleyebilirsiniz. (Katılımcılar, toplantı aralığı, ne kadar süreceği, hangi kanalda oluşacağı, ekstra açıklamaları.)

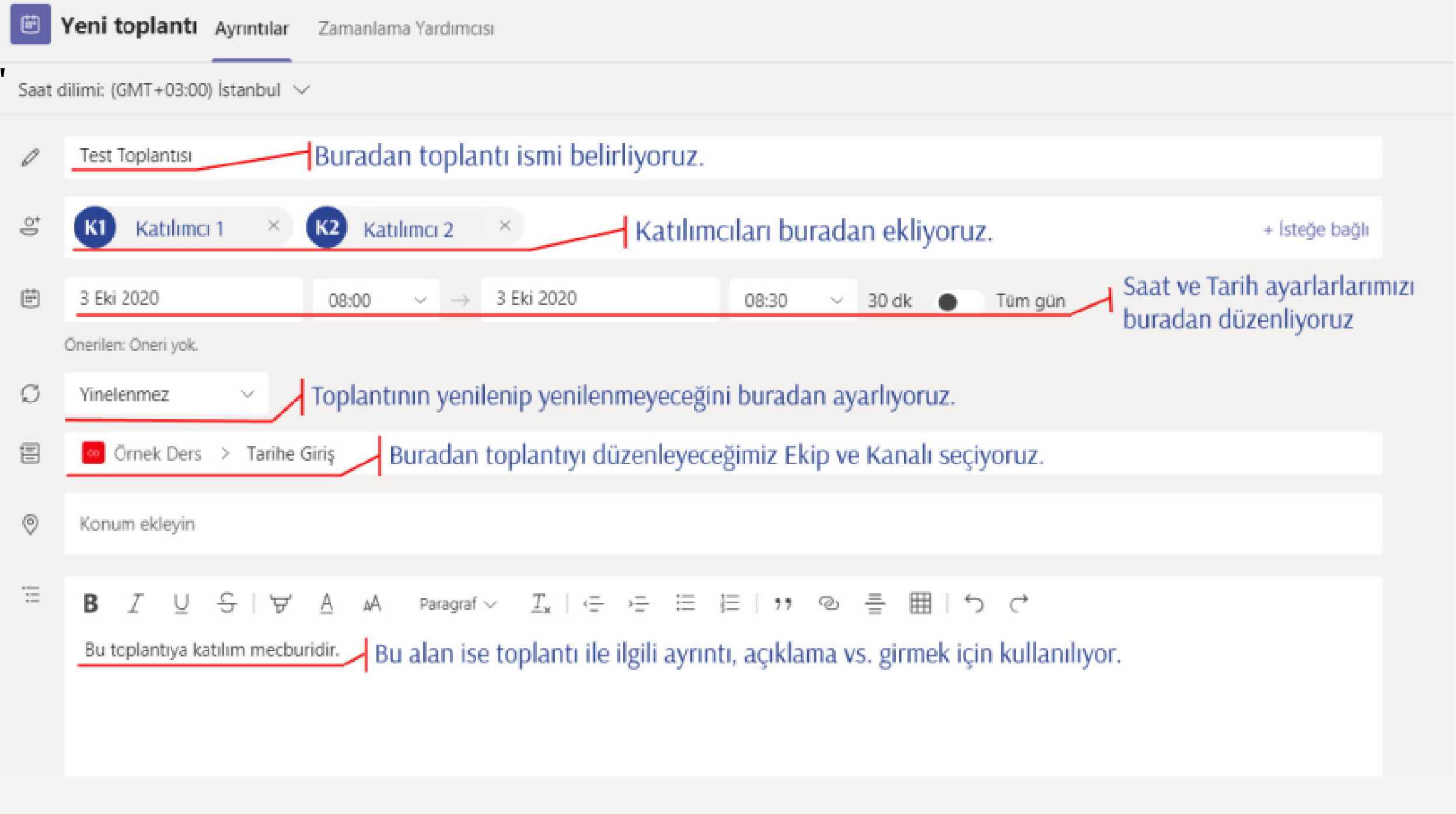

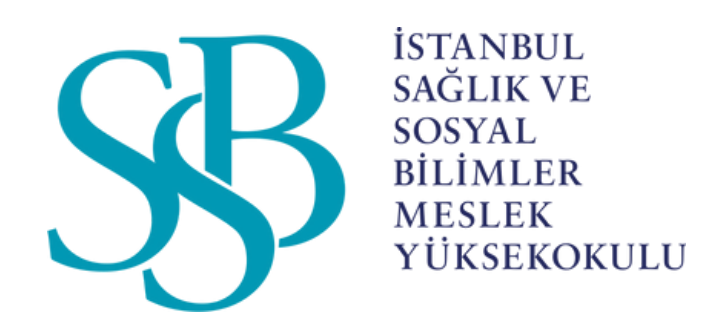

# AKADEMİSYENLER İÇİN MICROSOFT TEAMS KULLANIM KILAVUZU